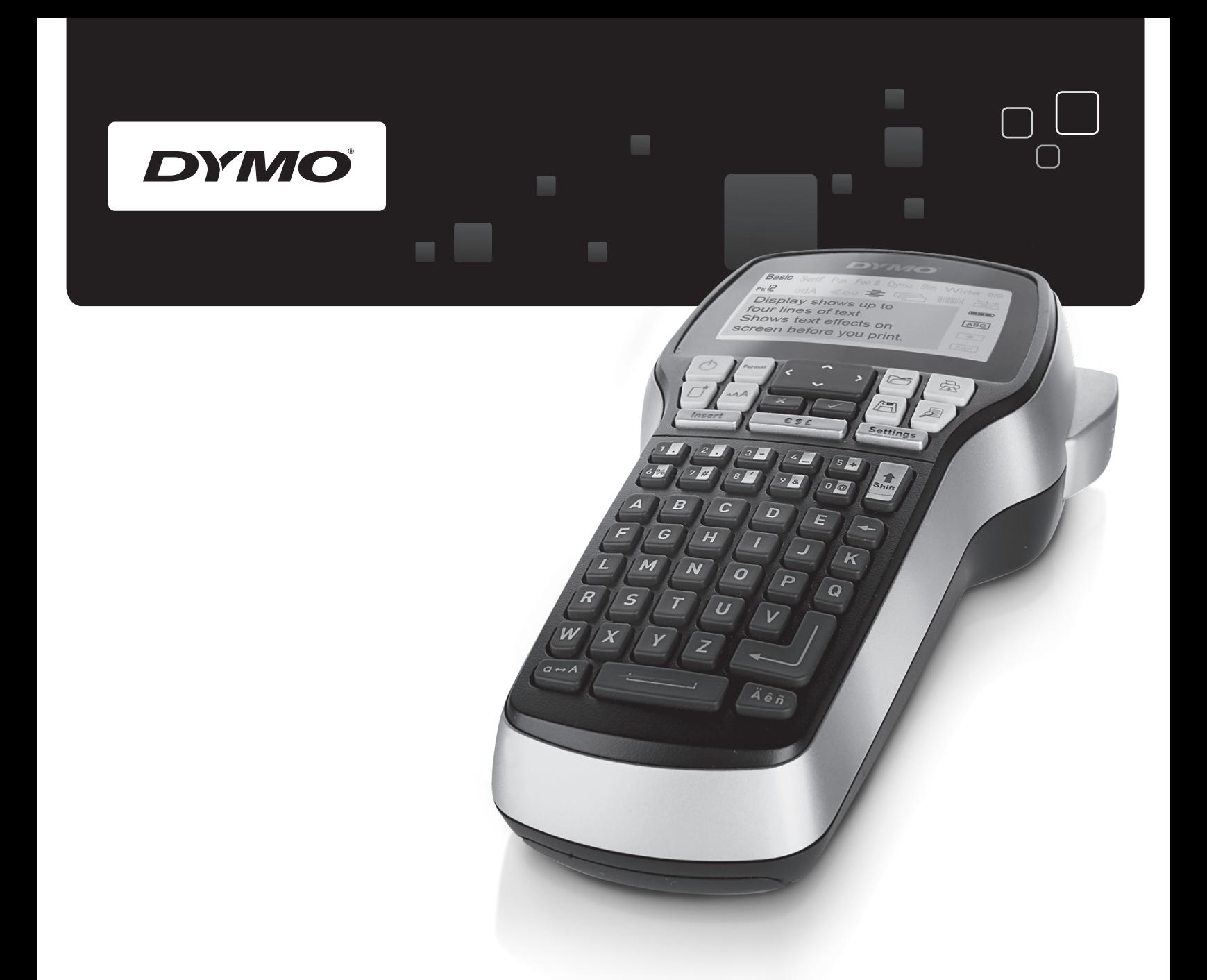

## Bruksanvisning

# LabelManager<sup>®</sup>

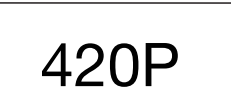

www.dymo.com

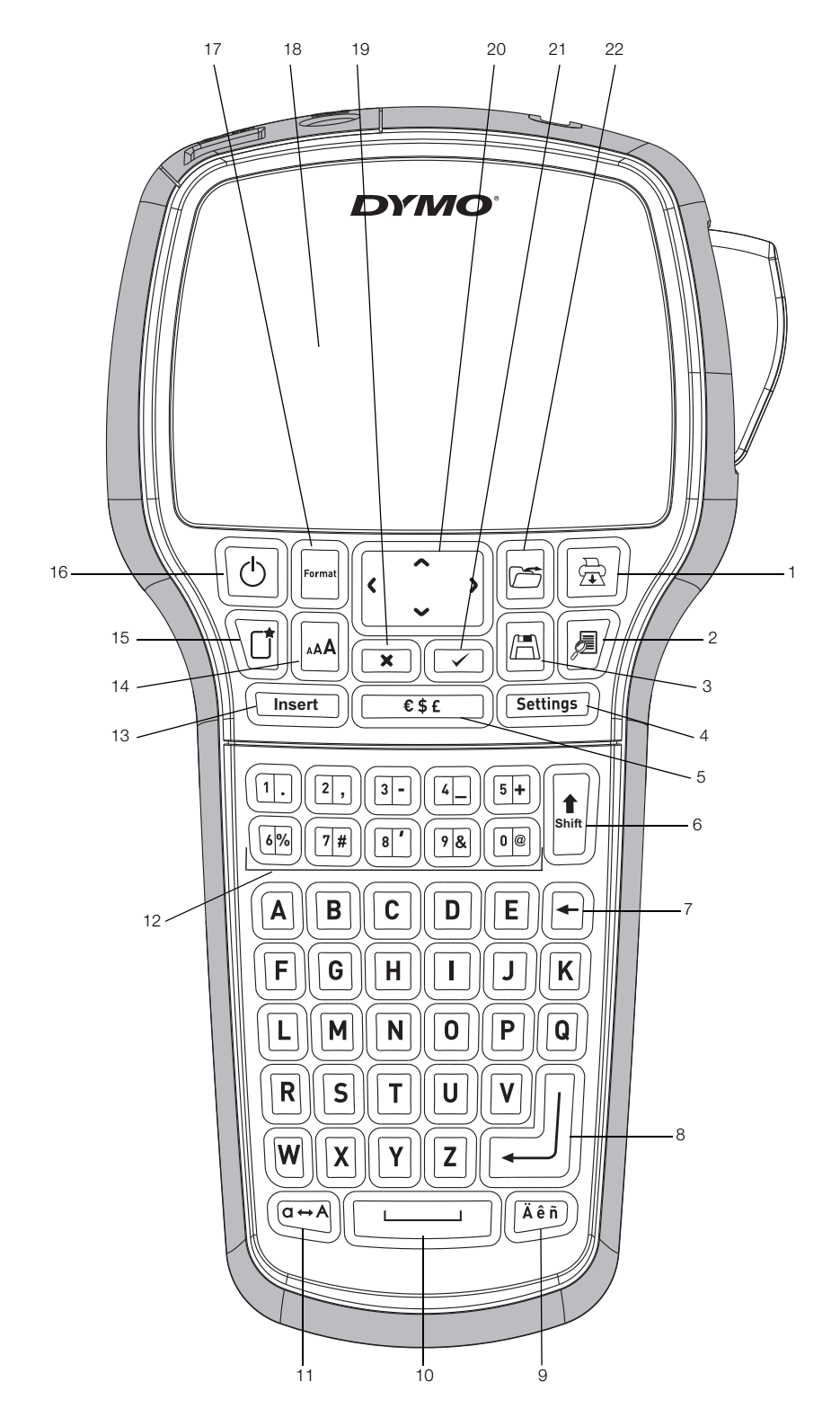

Figur 1 Etikettskrivaren DYMO LabelManager 420P

- 
- Förhandsgranska 10 Mellanslagstangent 18 LCD-skärm
- 
- Inställningar 12 Sifferknappar 20 Navigering
- 5 Symboler 13 Infoga 21 OK
- 
- 
- Retur 16 Av/På
- 1 Skriv ut 17 Format
	-
- 3 Spara 11 Skiftläge 19 Avbryt
	-
	-
- Skift 14 Teckenstorlek 22 Öppna
- 7 Radera 15 Ny etikett/Rensa
	-
- 
- 
- 
- 
- 
- 
- 
- 
- 
- 
- 
- 

## Innehåll

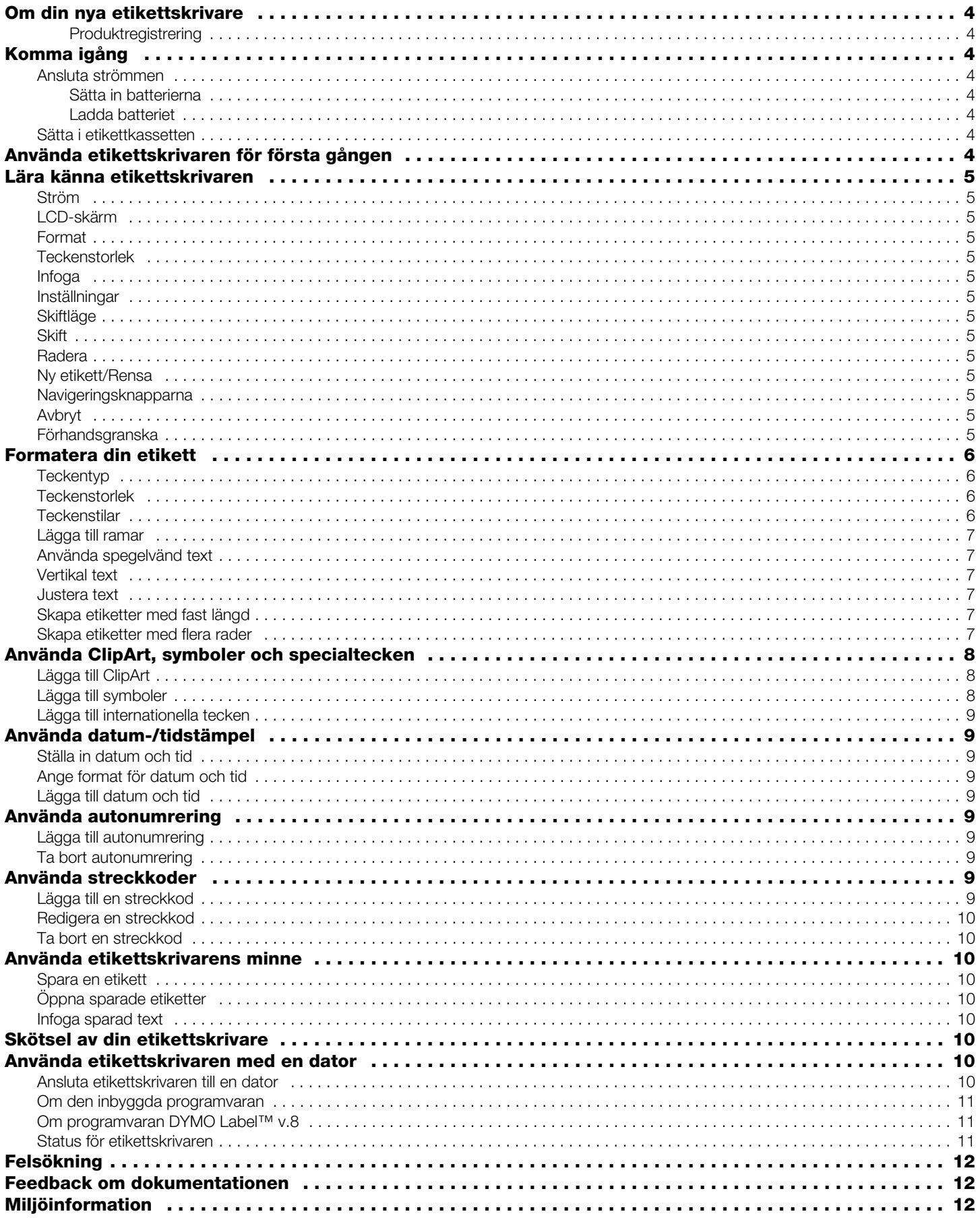

#### **Om din nya etikettskrivare**

Med den elektroniska etikettskrivaren DYMO® LabelManager 420P kan du skapa en rad olika självhäftande etiketter av hög kvalitet. Du kan välja att skriva ut etiketterna med många olika teckensnitt, teckenstorlekar och stilar. Etikettskrivaren använder DYMO D1 etikettkassetter med bredden 6 mm (1/4 tum), 9 mm (3/8 tum), 12 mm (1/2 tum) eller 19 mm (3/4 tum). Dessa etikettkassetter finns tillgängliga i en mängd olika färger.

Gå till www.dymo.com för information om etiketter och tillbehör till din etikettskrivare.

#### Produktregistrering

Gå till www.dymo.com/register för att registrera din etikettskrivare online.

#### **Komma igång**

Följ anvisningarna i detta avsnitt för att skriva ut din första etikett.

#### Ansluta strömmen

Etikettskrivaren får ström från en uppladdningsbar litiumjonbatterienhet. För att spara ström stängs etikettskrivaren av automatiskt efter tio minuters inaktivitet.

#### Sätta in batterierna

Den batterienhet som medföljer etikettskrivaren levereras delvis uppladdad.

#### Så här sätter du i batterierna

1 Skjut luckan till batterifacket i riktning bort från etikettskrivaren. Se Figur 2.

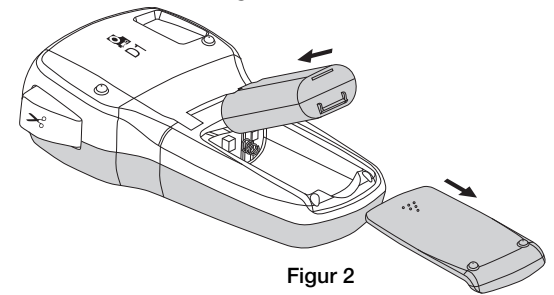

- 2 Sätt in batterienheten i batterifacket.
- 3 Sätt tillbaka luckan till batterifacket.

Ta ur batterienheten om etikettskrivaren inte ska **!** användas under en längre tid.

#### Ladda batteriet

En laddningsadapter medföljer etikettskrivaren för uppladdning av batterienheten.

Laddningsadaptern används endast för att ladda **!** batterienheten. Laddningsadaptern får inte användas för att ge ström till etikettskrivaren.

#### Så här laddar du batteriet

- 1 Anslut laddningsadaptern i strömuttaget högst upp på etikettskrivaren.
- 2 Sätt in andra änden av laddningsadaptern i ett vägguttag.

#### Sätta i etikettkassetten

I etikettskrivare används DYMO D1-etikettkassetter. Gå till www.dymo.com för information om hur du köper ytterligare etikettkassetter.

#### Så här sätter du i etikettkassetten

1 Lyft på luckan till etikettkassetten så öppnas etikettfacket. Se Figur 3.

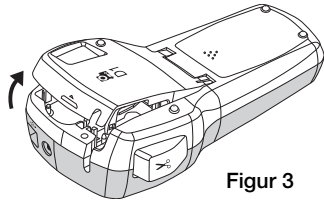

2 Kontrollera att etikettbandet och färgbandet är spända över kassettöppningen och att etikettbandet löper mellan de två etikettstöden. Se Figur 4.

Om färgbandet behöver spännas vrider du färgbandspolen medurs.

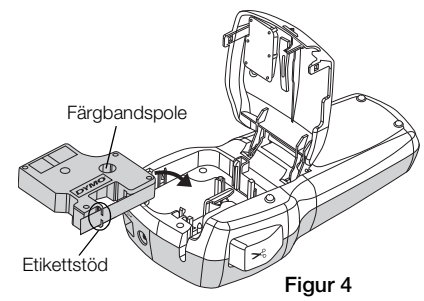

3 Sätt in kassetten och tryck till så att kassetten klickar fast på plats. Se Figur 5.

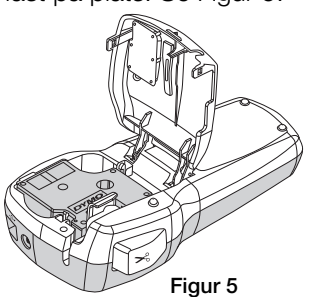

4 Stäng luckan till etikettkassetten.

#### **Använda etikettskrivaren för första gången**

När du slår på strömmen för första gången ombes du att välja språk, måttenhet och bredd på etiketterna. Dessa val ställs in och sparas tills du ändrar dem.

Du kan ändra dessa alternativ med hjälp av knappen (Settings).

#### Så här ställer du in etikettskrivaren

- 1 Tryck på  $\boxed{\circ}$  för att slå på enheten.
- 2 Välj språk och tryck på  $\boxed{\fbox{}}$ .
- 3 Välj tum eller mm och tryck på  $\boxed{\textcircled{}}$ .
- 4 Välj bredden på etikettkassetten som sitter i etikettskrivaren och tryck på  $\textcircled{r}$ .
- Du kan nu skriva ut din första etikett.

#### Så här skriver du ut en etikett

- 1 Mata in text för att skapa en enkel etikett.
- 2 Tryck på  $[\circled{2}]$ .
- 3 Tryck på knivknappen för att skära av etiketten.
- 4 Skala av etikettens baksida så att klistret kommer fram. Fäst sedan etiketten på önskad plats.

#### **Lära känna etikettskrivaren**

Bekanta dig med var de olika funktionerna och funktionstangenterna finns på etikettskrivaren. Se figur 1. I följande avsnitt beskrivs varje funktion i detalj.

Delad baksida

Figur 6

#### Ström

Knappen  $\left[\odot\right]$  slår på och stänger av strömmen. Efter tio minuters inaktivitet slås strömmen av automatiskt. När skrivaren stängs av sparas den sista etiketten som skapades i minnet och visas när strömmen slås på igen. De senast använda stilinställningarna återställs också.

#### LCD-skärm

Displayen kan visa fyra rader text samtidigt. Antalet tecken som kan visas på varje rad varierar eftersom proportionell skrift används.

Med DYMO:s speciella grafiska display kan du visa det mesta av formateringen omedelbart.

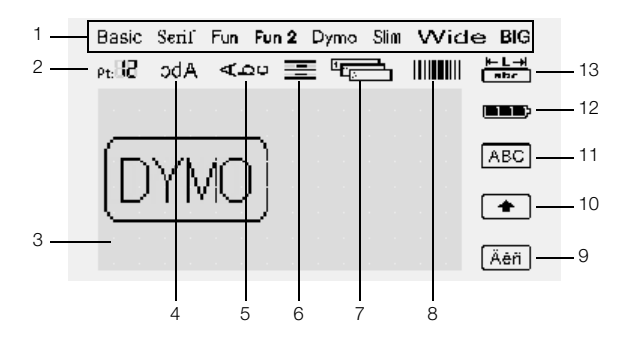

Funktionsindikatorerna högst upp till höger på displayen visas svarta för att visa när en funktion har valts.

- 1 Teckensnitt **8** Streckkod
- 2 Teckenstorlek 9 Accenttecken
	-
- 3 Redigeringsområde 10 Skift
- 4 Spegelvänd 11 Versaler
- 5 Vertikal text 12 Batteri
- 6 Textjustering 13 Fast etikettlängd
- 7 Auto-numrering

#### Format

Knappen  $\mathbb{E}$  visar undermenyerna Teckenstorlek, Teckenstorlek, Format, Ram, Spegelvänd, Vertikal, Justering och Etikettlängd. Dessa formateringsfunktioner beskrivs senare i denna bruksanvisning.

### **Teckenstorlek**

Knappen (M) visar menyn Teckenstorlek. Denna formateringsfunktion beskrivs senare i denna bruksanvisning.

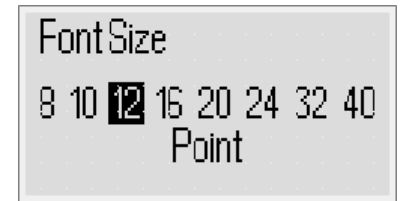

#### Infoga

Med knappen *Insert* kan du infoga symboler, ClipArt, streckkoder, autonumrering, datum och tid eller sparad text på din etikett. Dessa funktioner beskrivs senare i denna bruksanvisning.

#### Inställningar

Knappen (Settings) visar undermenyerna för språk, måttenhet, etikettbredd och datum/tid.

#### Skiftläge

Knappen  $\left[\begin{array}{cc} \overline{c-a} \\ \overline{c-a} \end{array}\right]$  aktiverar eller inaktiverar skrivning med versaler. När skiftläget är aktiverat visas versalsymbolen på displayen och alla bokstäver som du skriver är versaler. När skiftläget är inaktiverat skrivs alla bokstäver med gemener. Standardinställningen är med skiftläget aktiverat.

#### **Skift**

Knappen  $\mathbb{H}$  används för att välja en symbol som visas på en sifferknapp. När du t.ex. trycker på <sub>(111</sub>) visas siffran 8 på displayen, men om du trycker på **[**t] och sedan på ම visas en apostrof (') på displayen.

Du kan också använda knappen  $\| \cdot \|$  för att aktivera eller inaktivera skiftläge för en enskild bokstav.

#### Radera

Knappen  $\boxdot$  tar bort tecknet till vänster om markören. Du kan även använda knappen  $\boxed{\boxdot}$  om du vill lämna en meny utan att göra något val.

#### Ny etikett/Rensa

Med knappen  $\mathbb{G}$  har du möjlighet att ta bort etikettens text, ta bort textformateringen eller både och.

#### Navigeringsknapparna

Du kan granska och redigera din etikett med hjälp av navigeringsknapparna för vänster, höger, upp och ned. Du kan även navigera genom menyvalen med navigeringsknapparna och sedan trycka på ( $\equiv$ ) för att göra ett val.

#### Avbryt

Med hjälp av knappen  $\circled{r}$  kan du lämna en meny utan att göra något val eller för att avbryta en åtgärd.

#### Förhandsgranska

Knappen  $\mathbb{Z}/\mathbb{Z}$  visar en förhandsgranskning av din etikettlayout. Förhandsgranskningen visar hur texten kommer att skrivas ut på etiketten samt etikettens längd.

#### **Formatera din etikett**

Du kan välja mellan flera olika format för att förbättra utseendet på dina etiketter.

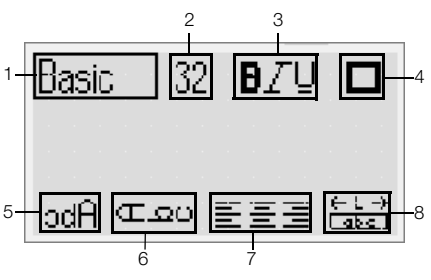

- 1 Teckentyp 5 Spegelvänd
	-
- 2 Teckenstorlek 6 Vertikal text
- 3 Textstil 7 Justering
- 4 Kanter **8** Etikettlängd

#### Så här ändrar du formateringen

- 1 Tryck på  $\boxed{\phantom{a}}$
- 2 Använd navigeringsknapparna för att välja det formateringsalternativ som du vill ändra och tryck  $p\land \textcircled{=}.$
- 3 Välj det alternativ som du vill använda för din etikett och tryck på  $\textcircled{2}$ .

#### **Teckentyp**

Åtta olika teckensnitt kan användas för dina etiketter:

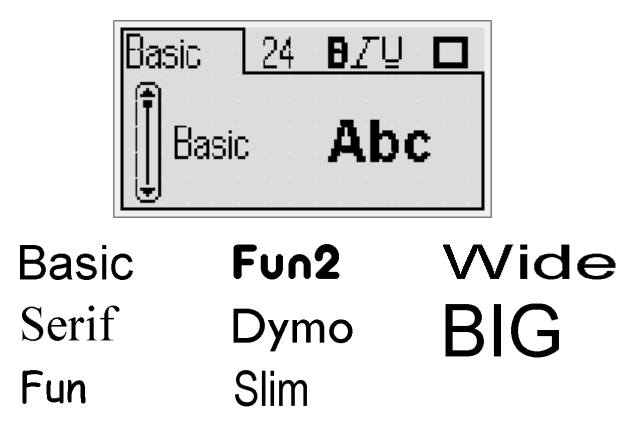

♦ Välj teckensnitt med hjälp av navigeringsknapparna för upp och ned.

#### Teckenstorlek

Åtta olika teckenstorlekar kan användas för dina etiketter:

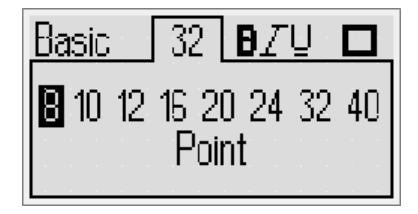

Vilka teckenstorlekar som är tillgängliga beror på vilken etikettbredd som har valts. Teckenstorleken gäller för alla tecken på en etikett.

6 mm (1/4 tum 9 mm (3/8 tum 12 mm (1/2 tur 19 mm (3/4 tur

#### Etikettbredd Tillgänglig etikettstorlek

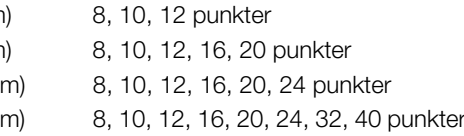

♦ Välj teckenstorlek med hjälp av navigeringsknapparna för vänster och höger.

Du kan även snabbt nå menyn Teckenstorlek med hjälp **!**av kortkommandot för teckenstorlek [ ...].

#### **Teckenstilar**

Du kan välja mellan 12 olika teckenstilar:

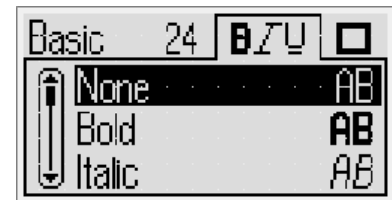

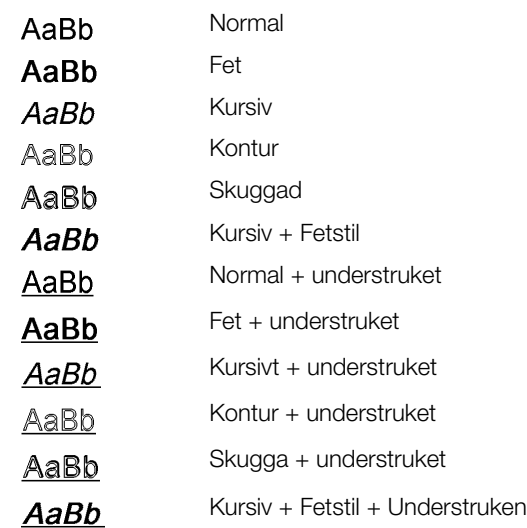

♦ Välj teckenstil med hjälp av navigeringsknapparna för upp och ned.

När du använder understrykning på etiketter med flera rader visas alla rader understrukna.

#### Lägga till ramar

Du kan framhäva texten genom att välja en ram.

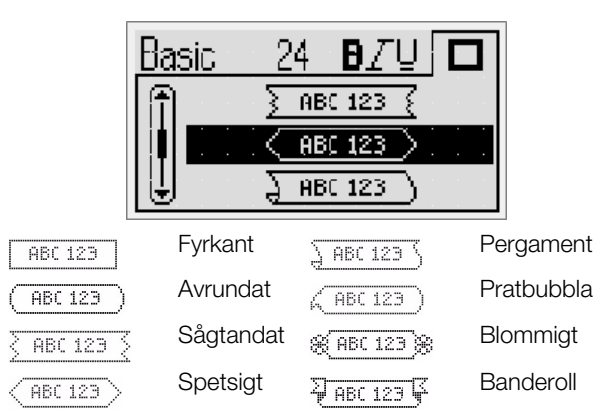

Välj ram med hjälp av navigeringsknapparna för upp och ned.

När du använder ram på etiketter med flera rader omges alla rader av en enda ram.

#### Använda spegelvänd text

Genom att använda spegelvänd text kan du skriva ut text som läses från höger till vänster, som om du såg texten i en spegel.

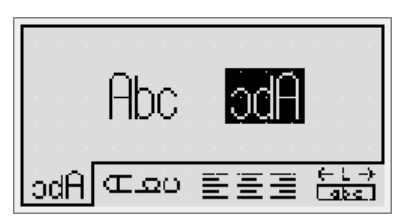

♦ Välj spegelvänd text med hjälp av navigeringsknapparna för vänster och höger.

#### Vertikal text

Du kan skriva ut etiketter med texten vertikal. Etiketter med flera rader text skrivs ut som flera kolumner med vertikal text.

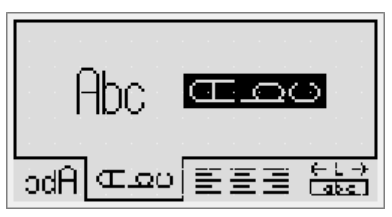

♦ Välj vertikalformat med hjälp av navigeringsknapparna för vänster och höger.

När du använder vertikal text med understrykning kommer understrykningen inte att skrivas ut.

#### Justera text

Du kan justera texten så att den skrivs ut vänsterjusterad eller högerjusterad på etiketten. Standardjusteringen är centrerad text.

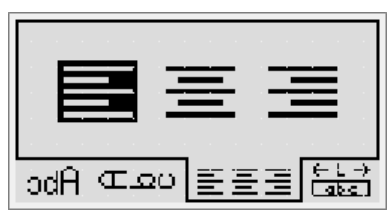

♦ Välj textjustering med hjälp av navigeringsknapparna för vänster och höger.

#### Skapa etiketter med fast längd

Normalt bestäms längden på etiketten av längden på själva texten. Du kan däremot välja att ange en specifik längd på etiketterna för ett visst ändamål. Du kan ange en bestämd längd på etiketten upp till 400 mm (15 tum).

#### Så här anger du en bestämd längd

1 Välj alternativet fast längd med hjälp av navigeringsknapparna för upp och ned.

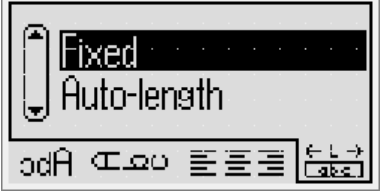

2 Välj etikettlängd med hjälp av navigeringsknapparna för upp och ned.

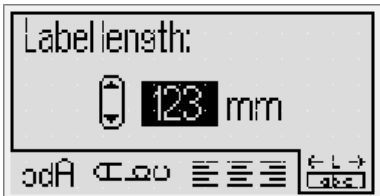

All text som inte ryms inom den fasta längden visas skuggad på displayen.

#### Skapa etiketter med flera rader

Du kan skriva ut högst fyra rader på en etikett.

Antalet rader som du kan skriva ut på en etikett beror på vilken etikettbredd som används.

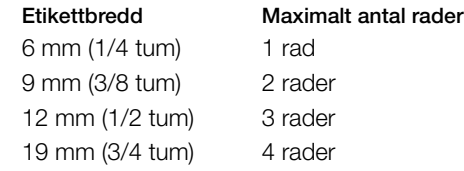

#### Så här skapar du en etikett med flera rader

- 1 Skriv texten för den första raden och tryck på  $\sqrt{1}$
- 2 Skriv texten för varje ytterligare rad och tryck på efter varje textrad.
- 3 Tryck på  $\boxed{\textcircled{\tiny\text{m}}}$  för att skriva ut.

#### Använda ClipArt, symboler och specialtecken

ClipArt, symboler, skiljetecken och andra specialtecken kan läggas till i dina etiketter.

#### Lägga till ClipArt

Etikettskrivaren inkluderar den ClipArt som visas nedan.

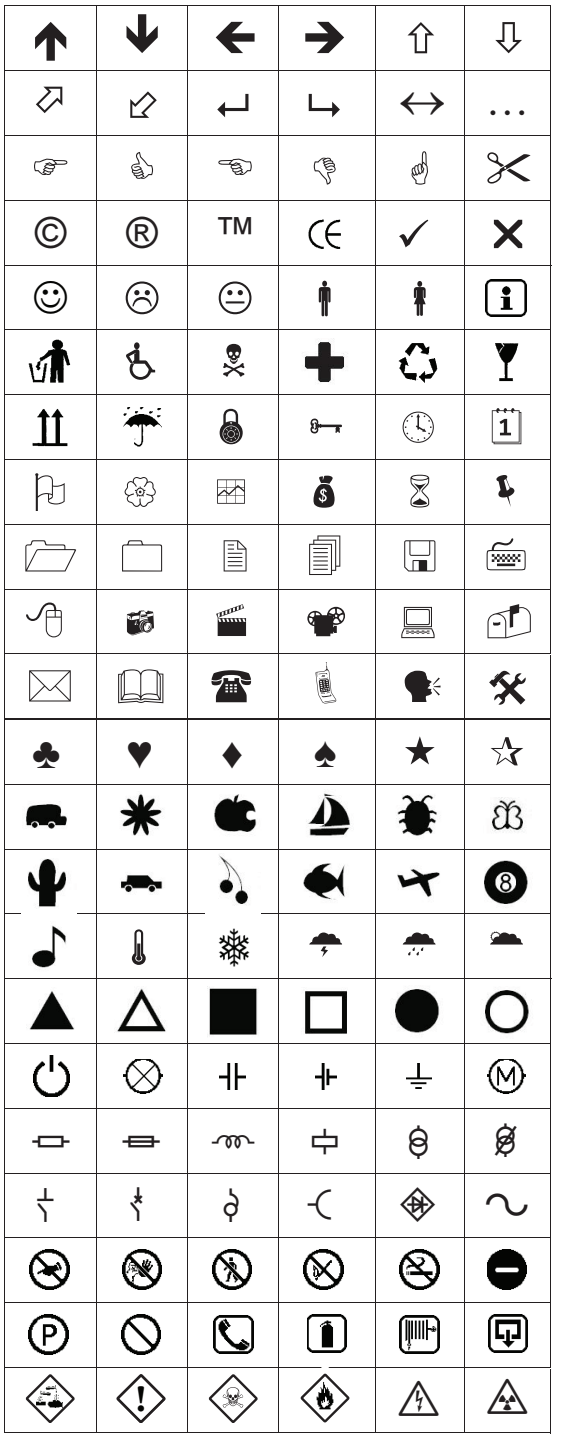

#### Så här infogar du ClipArt

- 1 Tryck på <sub>(meet</sub>), välj **ClipArt** och tryck sedan på <sub>(2)</sub>.
- 2 Välj önskad ClipArt med hjälp av navigeringsknapparna för upp, ned, höger och vänster.
- 3 När du har hittat önskad ClipArt trycker du på (a) för att lägga till bilden på din etikett.

#### Lägga till symboler

Etikettskrivaren har stöd för den utökade symboluppsättning som visas nedan.

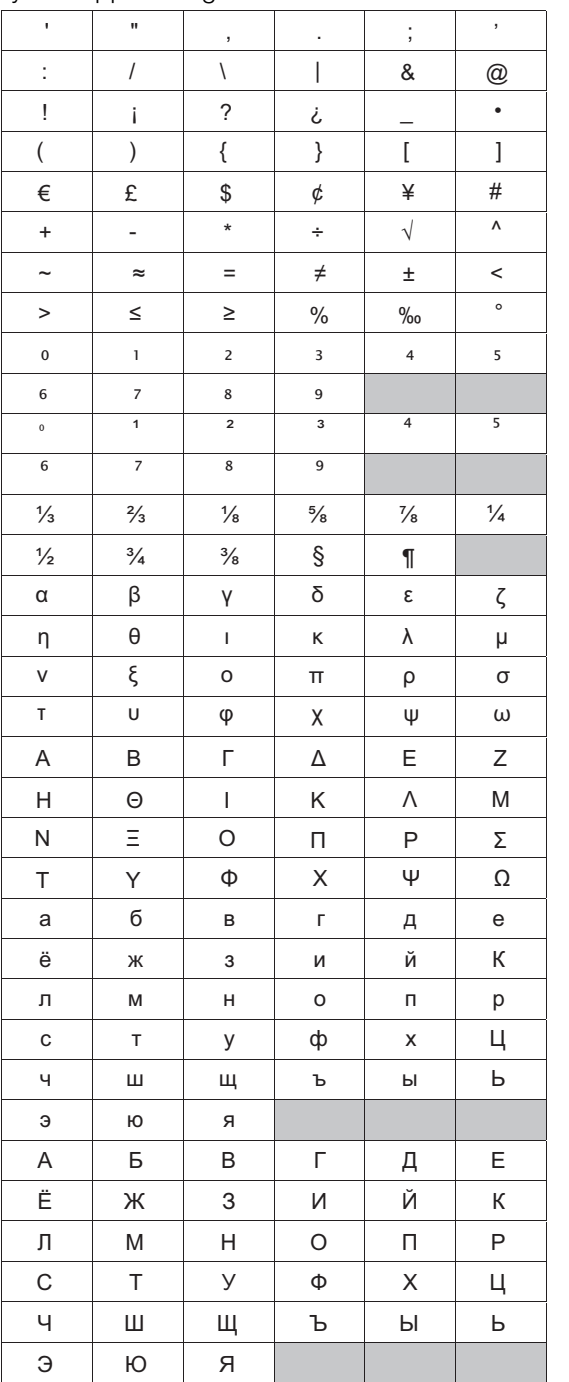

#### Så här infogar du en symbol

- 1 Tryck på (FinsetT), välj Symboler och tryck sedan på (Z).
- 2 Välj önskad symbol med hjälp av navigeringsknapparna för upp, ned, höger och vänster.
- 3 När du har hittat önskad symbol trycker du på (a) för att lägga till den symbolen på etiketten.

(!) Du kan också snabbt lägga till en symbol med hjälp av symbolknappen **CESE**.

#### Lägga till internationella tecken

Etikettskrivaren har stöd för den utökade latinska teckenuppsättningen.

Efter tryckning på accentknappen, (A), kommer en tryckning på en bokstav att visa en meny som innehåller alla tillgängliga varianter av den bokstaven.

Om franska t.ex. har valts som språk och du trycker på accentknappen och sedan på bokstaven a kommer du att få se a à â æ och så vidare genom alla tillgängliga varianter. De olika teckenvariationerna och i vilken ordning dessa variationer visas beror på vilket språk du har valt.

#### Så här lägger du till accenttecken

1 Tryck på  $(\overline{A^{**}})$ .

Accentteckenindikatorn visas på displayen.

2 Tryck på en bokstav.

De tillgängliga accentvarianterna visas.

3 Välj önskat tecken med hjälp av navigeringsknapparna för vänster och höger och tryck på  $\boxed{\fbox{}}$ .

Du kan även visa accentvarianter för en bokstav **!** genom att trycka på och hålla ner den bokstavstangenten under en kort stund.

#### **Använda datum-/tidstämpel**

Du kan infoga aktuellt datum och tid på etiketten. Formatet för datum och tid beror på vilket format du har valt i inställningarna för etikettskrivaren.

#### Ställa in datum och tid

Innan du kan infoga datum och tid på din etikett måste du ställa in datum och tid i inställningarna för etikettskrivaren.

#### Så här anger du datum och tid

- 1 Tryck på  $(\overline{\text{sum}})$ , välj  $\overline{1}$   $\overline{\mathbb{O}}$  och tryck sedan på  $\boxed{\fbox{min}}$ .
- 2 Välj Ställ in datum och tid och tryck sedan på  $\boxed{\fbox{}}$ .
- 3 Använd navigeringsknapparna för att ange månad, dag och år och tryck sedan på  $\boxed{\fbox{}}$ .
- 4 Använd navigeringsknapparna för att ange timmar och minuter och tryck sedan på  $\textcircled{r}$ .

#### Ange format för datum och tid

Du kan ange vilket format som du vill använda när du lägger till datum och tid på etiketten.

#### Så här anger du format för datum och tid

- 1 Tryck på  $(\overline{\text{Sottings}})$ , välj  $\overline{\text{H}}$   $\odot$  och tryck sedan på  $\text{m}$ .
- 2 Välj Formatet för datum och tid och tryck sedan på .
- 3 Välj önskat format för datum och tid och tryck sedan på  $\boxed{\fbox{}}$ .

#### Lägga till datum och tid

Du kan infoga aktuellt datum och tid på etiketten. Om du vill kan du lägga till text före och efter datum och tid.

#### Så här lägger du till datum-/tidstämpel

◆ Tryck på <sup>(Emsert</sup>), välj **Datum/tid** och tryck sedan på  $\boxed{\text{ }}$ . Datum-/tidstämpeln infogas på den aktuella etiketten.

#### **Använda autonumrering**

Du kan skriva ut en serie med upp till 10 etiketter åt gången med hjälp av autonumrering.

#### Lägga till autonumrering

Du kan lägga till automatisk numrering med siffror, versaler eller gemener på etiketten. Om du vill kan du lägga till text före och efter autonumreringen.

#### Så här lägger du till autonumrering

- **1** Tryck på  $\left(\frac{1}{\text{most }n}\right)$ , välj **Autonumrering** och tryck sedan på .
- 2 Välj den autonumreringstyp som du vill använda och tryck på  $\textcircled{r}$ .
- 3 Välj startvärdet för den automatiska numreringen och tryck på  $\square$ .
- 4 Välj slutvärdet för den automatiska numreringen och tryck på  $\circled{2}$ .
- 5 Tryck på  $\boxed{\color{black} \textcircled{\tiny \textcircled{\tiny \textcircled{\tiny \textcircled{\tiny \textcircled{\tiny \textcircled{\tiny \textcircled{\tiny \tiny \textcircled{\tiny \tiny \textcircled{\tiny \tiny \textcircled{\tiny \tiny \backslash\textrmcircled{\tiny \tiny \tiny \backslash\textrmcircled{\tiny \tiny \tiny \backslash\textrmcircled{\tiny \tiny \tiny \backslash\textrmcircled{\tiny \tiny \tiny \backslash\textrmcircled{\tiny \tiny \tiny \backslash\textrmcircled{\tiny \tiny \tiny \backslash\textrmcircled{\tiny \tiny \tiny \backslash\textrmcircled{\tiny \tiny \tiny \backslash\textrmcircled{\tiny \tiny \tiny \backslash\textrmcircled$

#### Ta bort autonumrering

Autonumrering anges på etiketten som ett enda tecken.

#### Så här tar du bort autonumreringen

- 1 Placera markören i slutet av autonumreringstexten på displayen.
- 2 Tryck på  $\Box$ .

#### **Använda streckkoder**

Du kan använda etikettskrivaren till att skriva ut följande typer av streckkoder:

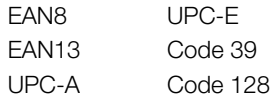

Du kan bara skriva ut streckkod på etiketter som är 19 mm (3/4 tum) breda. Du kan välja om du vill skriva ut läsbar text och du kan välja att skriva ut den läsbara texten antingen under eller ovanför streckkoden. Om du vill kan du lägga till text före och efter streckkoden.

Streckkoder kan inte användas på etiketter med flera **!** rader eller etiketter med vertikal text eller spegelvänd text.

#### Lägga till en streckkod

Streckkodssiffrorna visas på etiketten på skärmen precis som all annan text. Men om markören placeras inom streckkodssiffrorna visas streckkodssymbolen på displayen.

#### Så här lägger du till en streckkod

- **1** Tryck på  $\left[\begin{smallmatrix} \text{Im}\{ \text{Im}\{ \text$
- 2 Välj streckkodstyp och tryck sedan på  $\textcircled{2}$ .
- 3 Ange siffrorna för streckkoden inom streckkoden på displayen och tryck sedan på  $\textcircled{2}$ .
- 4 Välj hur du ska skriva ut läsbar text och tryck sedan på **.** OBS! Skriv inte in sista siffran i koden - det görs automatiskt.

#### Redigera en streckkod

Du kan redigera siffrorna för en befintlig streckkod.

#### Så här redigerar du en streckkod

- 1 Flytta markören till någonstans inom streckkodssiffrorna. Streckkodsindikatorn visas på displayen.
- 2 Skriv in något tecken. Streckkodsredigeringsskärmen visas.
- **3** Redigera streckkodssiffrorna och tryck på  $\boxed{\text{2}}$ .

#### Ta bort en streckkod

En streckkod anges på etiketten som ett enda tecken.

#### Så här tar du bort en streckkod

- 1 Placera markören i slutet av streckkodssiffrorna på displayen.
- 2 Tryck på  $\Box$ .

#### **Använda etikettskrivarens minne**

Etikettskrivaren har en kraftfull minnesfunktion som gör att du kan spara texten för upp till nio ofta använda etiketter. Du kan hämta sparade etiketter och du kan infoga sparad text i en etikett.

#### Spara en etikett

Du kan spara upp till nio ofta använda etiketter. När du sparar en etikett sparas texten och all formatering.

#### Så här sparar du den aktuella etiketten

1 Tryck på  $\mathbb{B}$ .

Den första lediga platsen i minnet visas.

2 Använd navigeringsknapparna för att flytta mellan minnesplatserna.

Du kan spara en ny etikett på valfri minnesplats.

3 Välj en minnesplats och tryck på  $\textcircled{2}$ . Etiketten sparas och du återförs till visning av etiketten.

#### Öppna sparade etiketter

Du kan enkelt öppna sparade etiketter för användning vid något senare tillfälle.

#### Så här öppnar du sparade etiketter

- **1** Tryck på  $\boxed{\Xi}$ . Den första platsen i minnet visas
- 2 Använd navigeringsknapparna för att välja en etikett att öppna och tryck sedan på  $\textcircled{r}$ .

#### Infoga sparad text

Du kan infoga texten från en sparad etikett i en aktuell etikett. Endast den sparade texten infogas, inte formateringen.

#### Så här infogar du sparad text

- 1 Placera markören på den plats i etiketten där du vill infoga texten.
- **2** Tryck på  $\boxed{\mod}$ , välj **Sparad text** och tryck på  $\boxed{\oslash}$ . Den första platsen i minnet visas.
- 3 Använd navigeringsknapparna för att välja den text som du vill infoga.
- 4 Tryck på  $\textcircled{2}$ . Texten infogas i den aktuella etiketten.

#### **Skötsel av din etikettskrivare**

Din etikettskrivare är konstruerad för att ge dig en lång och problemfri drift, samtidigt som den kräver mycket lite underhåll. Rengör din etikettskrivare då och då så att den fungerar som den ska. Rengör knivbladet varje gång du byter etikettkassett.

#### Så här rengör du kniven

- 1 Ta ur etikettkassetten.
- 2 Tryck på och håll ned knivknappen för att exponera knivbladet. Se Figur 7.

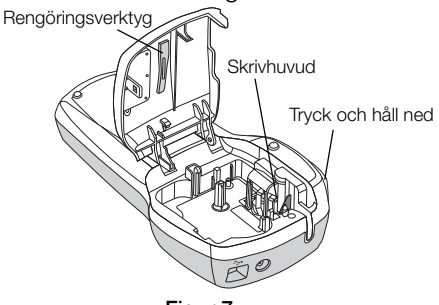

Figur 7

3 Rengör båda sidorna av knivbladet med en bomullstuss, fuktad i sprit.

#### Så här rengör du skrivhuvudet

- 1 Ta ur etikettkassetten.
- 2 Avlägsna rengöringsverktyget från etikettfacket.
- 3 Torka försiktigt den vadderade sidan av verktyget över skrivhuvudet. Se Figur 7.

#### **Använda etikettskrivaren med en dator**

Din etikettskrivare kan användas som en fristående etikettskrivare eller du kan skriva ut etiketter från datorn med hjälp av den inbyggda programvaran eller programvaran DYMO Label v.8.

#### Ansluta etikettskrivaren till en dator

Etikettskrivaren kan anslutas till en dator med USBkontakten högst upp på etikettskrivaren.

#### Så här ansluter du etikettskrivaren till en dator

1 Sätt in USB-kabeln i USB-porten högst upp på etikettskrivaren. Se Figur 8.

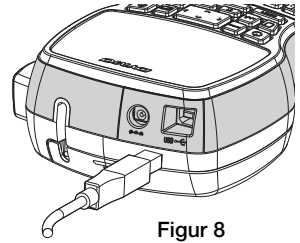

2 Sätt in den andra änden av USB-kabeln i en ledig USB-port på datorn.

#### Om den inbyggda programvaran

Den inbyggda programvaran finns på etikettskrivaren. Du behöver inte installera någon programvara eller några drivrutiner för att kunna använda etikettskrivaren med en dator.

Följande figur visar några av funktionerna i programvaran.

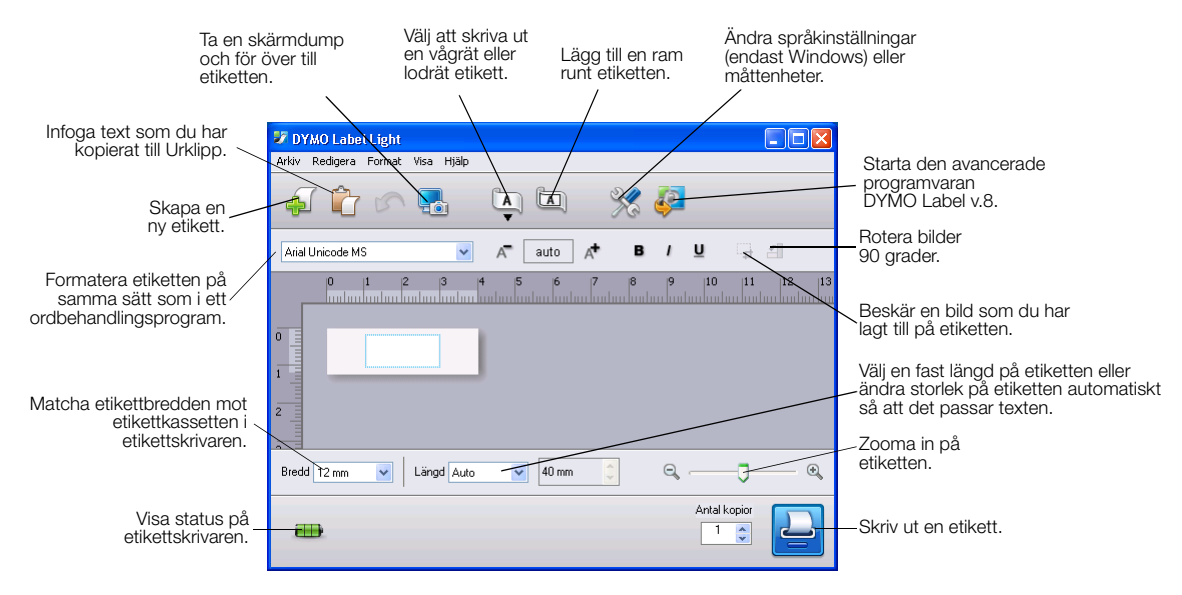

Se snabbstartsguiden för LabelManager 420P för information om hur du startar och använder den inbyggda programvaran.

#### Om programvaran DYMO Label™ v.8

Om du vill utnyttja mer avancerade formateringsfunktioner kan du hämta och installera programvaran DYMO Label™ v.8 från DYMO:s webbplats på adressen www.dymo.com.

I följande figur visas några av de viktigaste funktionerna i DYMO Label v.8.

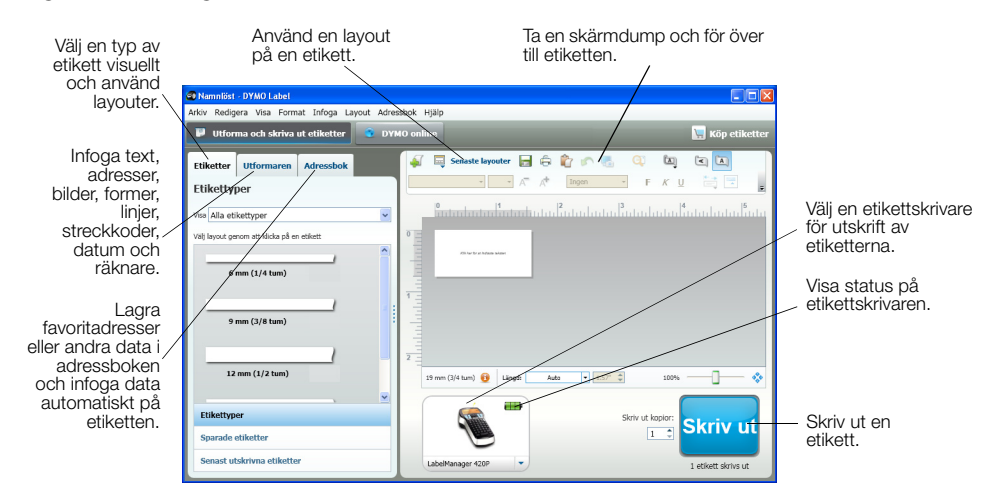

Fullständig information om hur du installerar och använder DYMO Label v.8 ges i snabbstartsguiden för LabelManager 420P och i onlinehjälpen för DYMO Label.

#### Status för etikettskrivaren

Etikettskrivarens status visas i programfönstret. I följande tabell beskrivs de möjliga lägena i etikettskrivaren.

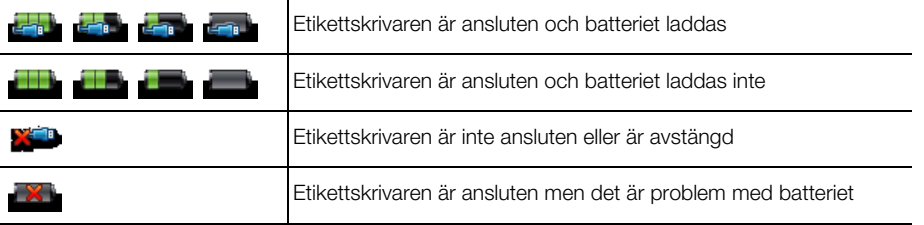

#### **Felsökning**

Försök med följande tänkbara lösningar om du får problem med etikettskrivaren.

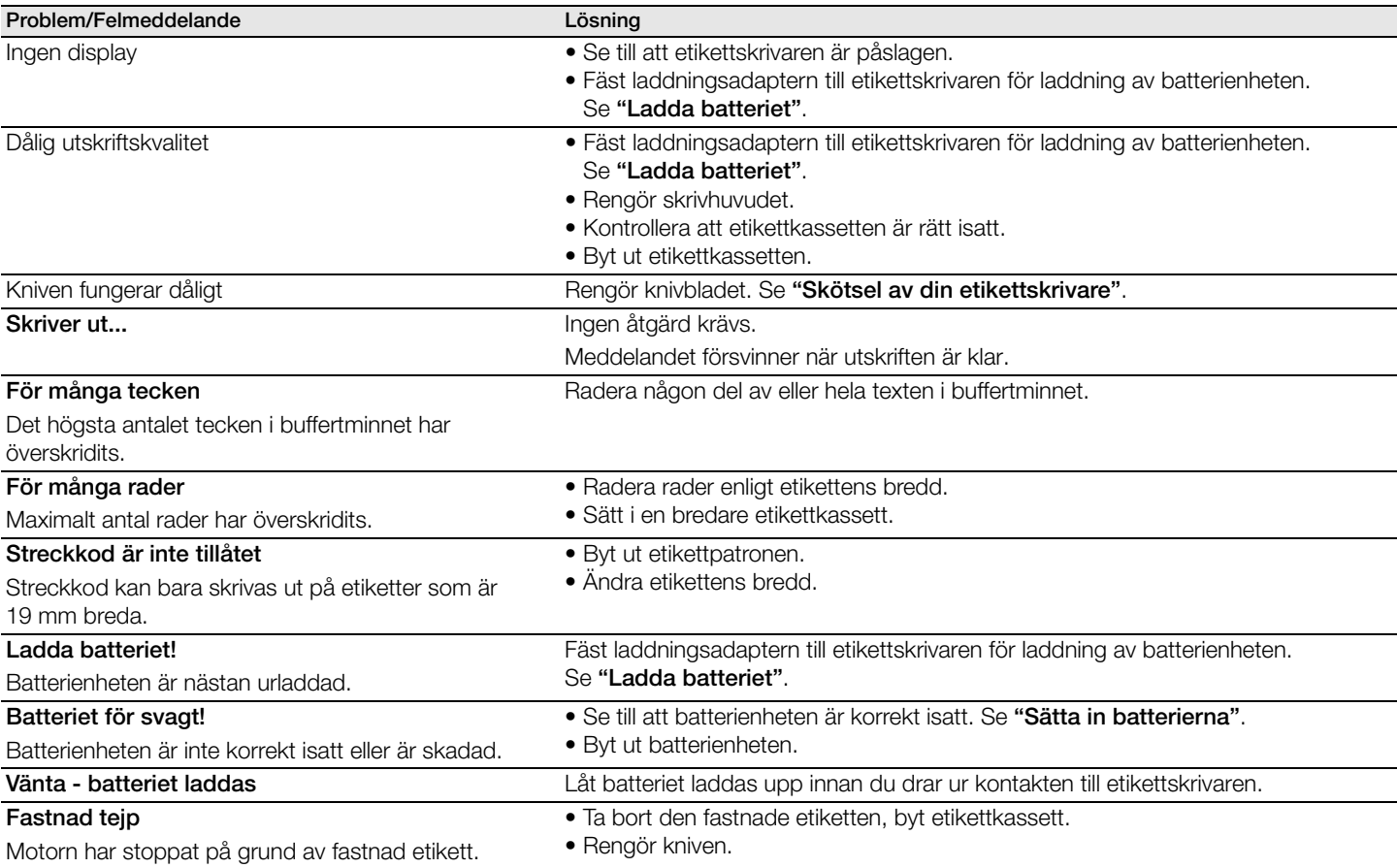

Om du fortfarande behöver hjälp kan du gå till DYMO:s webbplats på adressen www.dymo.com.

#### **Feedback om dokumentationen**

Vi arbetar kontinuerligt med att ta fram dokumentation som håller högsta kvalitet för våra produkter. Vi vill gärna ha feedback från dig.

Skicka oss dina kommentarer eller förslag om våra handböcker. Inkludera följande information tillsammans med din feedback:

- Produktnamn, modellnummer och sidnummer i handboken
- Kort beskrivning av anvisningar som är felaktiga eller oklara, områden där mer detaljerad information behövs och så vidare

Vi välkomnar även dina förslag om ytterligare avsnitt som du tycker ska vara med i dokumentationen.

Skicka e-postmeddelanden till:

#### documentation@dymo.com

Tänk på att denna e-postadress endast är till för feedback om dokumentationen. Om du har en teknisk fråga ska du kontakta kundtjänsten.

#### **Miljöinformation**

Naturresurser har utvunnits och använts i produktionen av den utrustning du har köpt. Kan innehålla ämnen som är farliga för hälsa och miljö.

För att undvika att sådana ämnen läcker ut och skadar miljön, och för att spara resurser, bör du återvinna produkten på lämpligt sätt när den ska kasseras. Då återvinns eller återanvänds produktmaterialet.

Symbolen med en överkorsad soptunna som finns på enheten är en uppmaning att lämna produkten till återvinning.

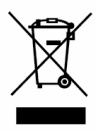

Om du behöver mer information om insamling, återanvändning och återvinning av denna produkt kontaktar du din kommun.

Du kan också kontakta DYMO om du vill ha mer miljöinformation om våra produkter.